# Tutoriel Educonnect

pour les responsables légaux des élèves de seconde, première, terminale

Référent numérique lycée du Parc

### **1 Avertissement**

L'utilisation des comptes Educonnect est réservée aux représentants légaux des élèves du cycle secondaire, les parents d'élèves de CPGE ne sont pas concernés.

À partir de la rentrée 2023, l'accès à [l'Espace Numérique de Travail \(ENT\)](https://le-parc.ent.auvergnerhonealpes.fr) se fait uniquement avec les identifiants [Educonnect.](https://educonnect.education.gouv.fr) Tous les représentants légaux doivent donc activer leur compte Educonnect en suivant les indications ci-dessous, le profil sans Educonnect n'est plus disponible et les anciens utilisateurs habitués à ce mode d'accès doivent passer désormais aux identifiants Educonnect.

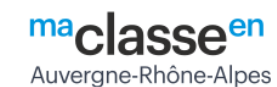

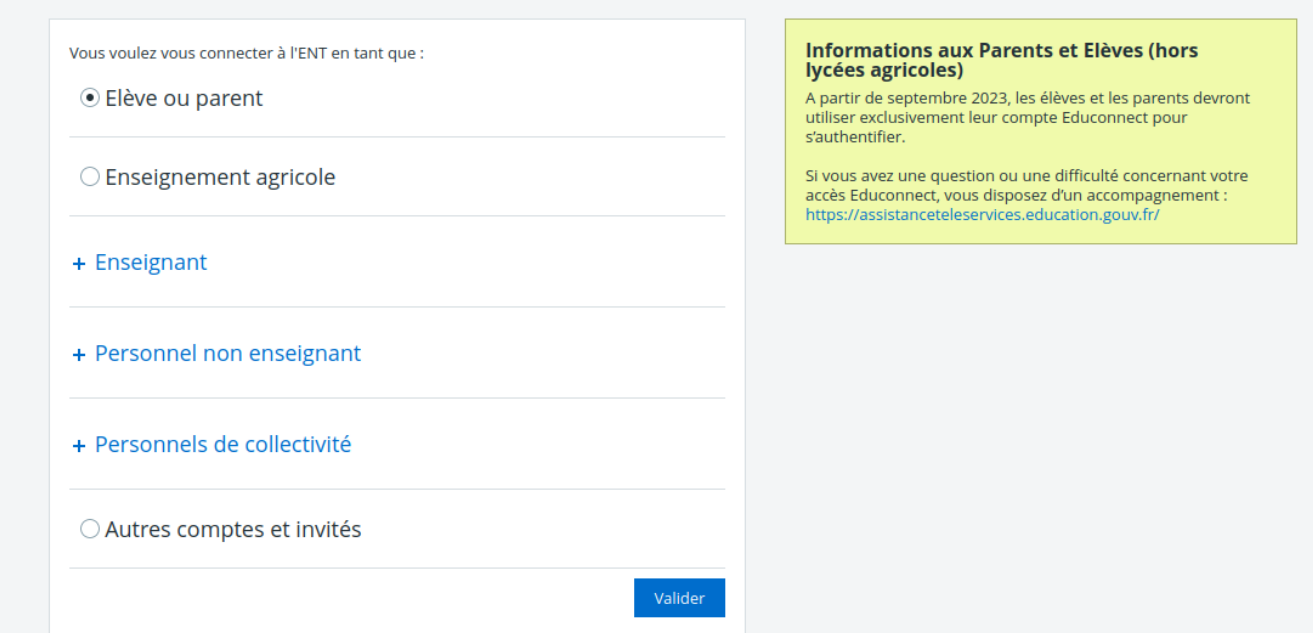

Figure 1: mire

#### **2 Educonnect : une seule connexion, tous les services**

Educonnect est le service d'authentification créé pour simplifier les démarches des usagers de l'Éducation nationale et l'accès aux ressources numériques des écoles et des établissements scolaires. Il permet terme l'accès aux ENT, aux télé-services et aux ressources de l'Education nationale.

Au lycée du Parc, Educonnect permet l'accès à l'ENT et donc à Pronote.

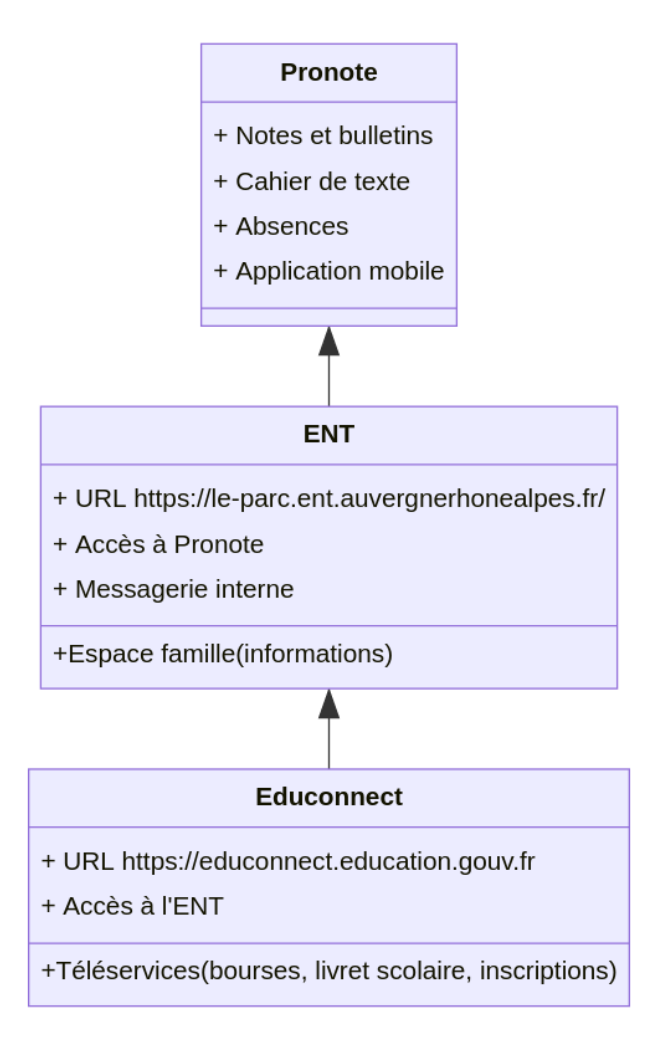

Figure 2: organisation des services numériques

# **3 Portail Educonnect**

Le [portail d'accès Educonnect](https://Educonnect.education.gouv.fr) <https://Educonnect.education.gouv.fr> permet d'abord de choisir son profil *Responsable légal* ou *Élève*. Ensuite on arrive sur le portail de connexion, qui permet :

- d'activer son compte Educonnect lors de la première connexion
- d'accéder à son compte Educonnect
- de réinitialiser son identifiant ou son mot de passe à partir de son mail ou de son numéro de téléphone.

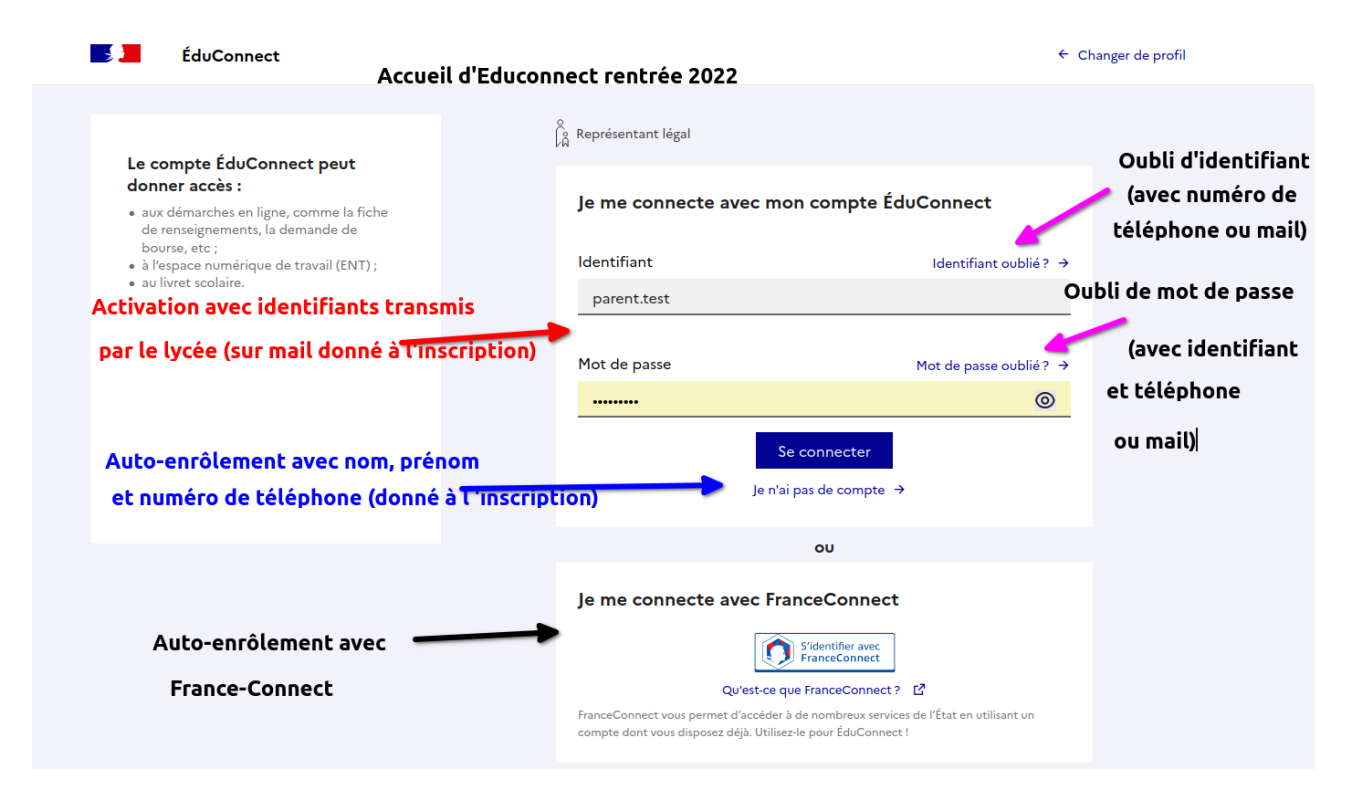

Figure 3: accueil Educonnect

#### **4 Première connexion**

Il existe trois parcours d'activation du compte. Les parcours par auto-enrôlement sont à privilégier. Le lycée envoie des identifiants début Septembre pour l'activation par le **Parcours 3**, mais vous pouvez activer votre compte par auto-enrôlement avec [France Connect](https://franceconnect.gouv.fr/) (**Parcours 1**) ou avec le **numéro de téléphone portable** figurant dans le dossier d'inscription de l'élève (**Parcours 2**) .

- 1. **Parcours 1** auto-enrôlement avec [France Connect.](https://franceconnect.gouv.fr/)
- 2. **Parcours 2** auto-enrôlement en suivant le lien *Je n'ai pas de compte* : il faut utiliser le **numéro de téléphone portable** transmis au lycée lors de l'inscription
- 3. **Parcours 3** avec **l'identifiant et le mot de passe** transmis par le lycée sur l'adresse mail fournie au lycée lors de l'inscription, sinon il faudra venir récupérer les informations de connexion au secrétariat second cycle avec une pièce d'identité.

# **5 Difficultés lors de la première connexion**

#### **5.1 Étape 1**

Dans un premier temps, si vous avez fourni un email au lycée dans le dossier d'inscription, vous avez dû recevoir une notification avec un couple **identifiant et le mot de passe** pour une activation par le **Parcours 3** début Septembre. Vérifiez donc d'abord dans votre boîte de réception ainsi que dans le dossier Spam. Sinon, avez-vous essayé l'activation par auto-enrôlement (par [France Connect](https://franceconnect.gouv.fr/) ou avec le numéro de téléphone, voir ci-dessus) ?

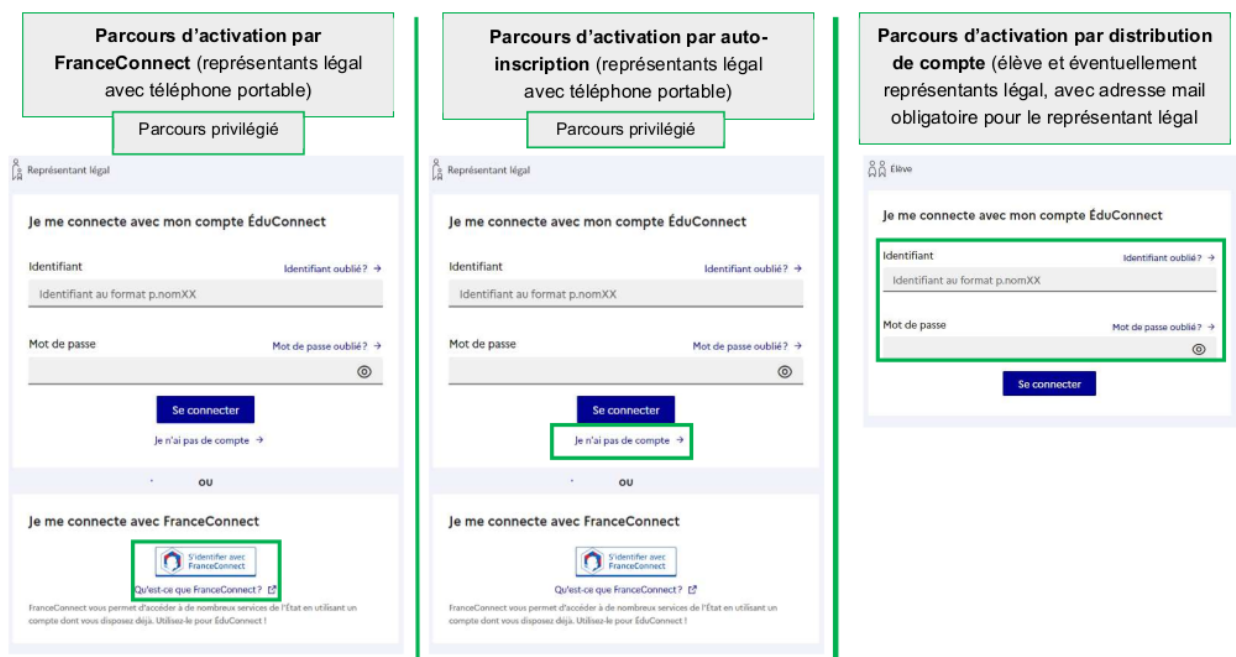

Figure 4: connexion Educonnect

Vous ne parvenez toujours pas à vous connecter ? Passez à l'étape 2.

#### **5.2 Étape 2**

Vous allez vérifier si les informations partagées avec l'établissement dans le dossier d'inscription : *nom, prénom, numéro de téléphone portable, email*, correspondent bien et sont à jour.

Il faut donc contacter le secrétariat second cycle sur [secretariat-2c.0690026d@ac-lyon.fr](mailto:secretariat-2c.0690026d@ac-lyon.fr) et demander une vérification dans la base *Siècle* des *nom, prénom, numéro de téléphone portable, email*

- *Exemple 1 :* si le **Parcours 2** d'auto-enrôlement avec le **numéro de téléphone portable** ne fonctionne pas, est-ce que le numéro utilisé est bien celui figurant dans la base *Siècle* ?
- *Exemple 2 :* vous n'avez pas réçu la notification avec le couple **identifiant et le mot de passe** pour une activation par le **Parcours 3** début Septembre, mais avez-vous fourni un email ? Est-ce que l'email dans la base *Siècle* du lycée est correct ? correspond-il à une boîte que vous relevez encore ?

Si aucune des vérifications précédentes, n'aboutit, le secrétariat second cycle transmettra votre dossier au référent numérique.

#### **5.3 Cas particulier de lien Pronote inactif**

Si vous avez pu activer votre compte Educonnect et vous connecter à l'ENT, mais que le lien Pronote ne fonctionne pas, il est probable que la jointure entre Pronote et l'ENT ne fonctionne pas. Contactez le référent numérique par la messagerie ENT, recherche *Correspondant ENT, JUNIER Admin* dans l'annuaire.

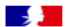

#### ÉduConnect

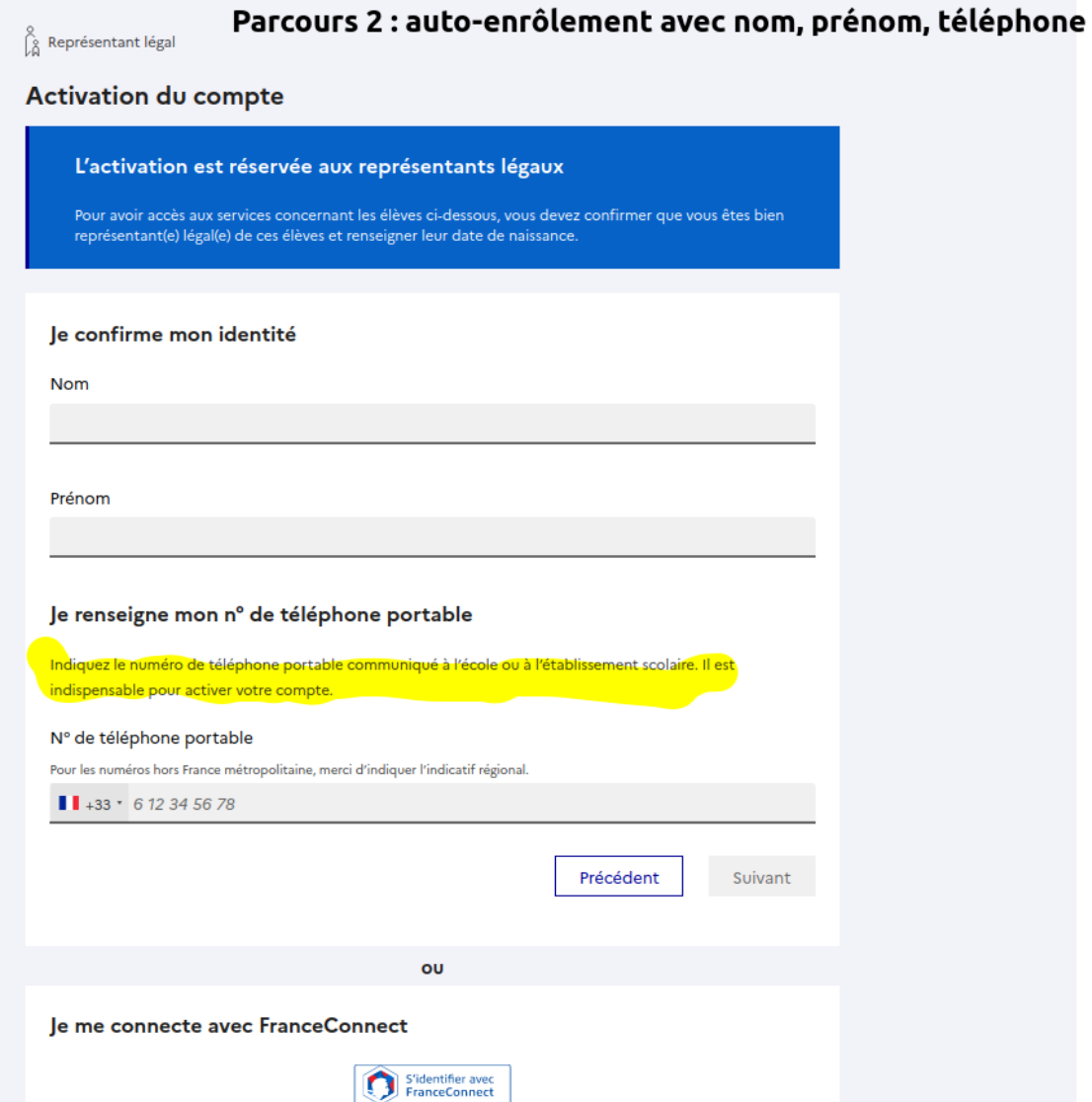

Figure 5: parcours2 auto-enrolement

# **6 Oubli de l'identifiant ou du mot de passe Educonnect**

- Pour réinitialiser son **identifiant**, suivez le lien *Identifiant oublié* sur [https://Educonnect.educati](https://Educonnect.education.gouv.fr) [on.gouv.fr.](https://Educonnect.education.gouv.fr) Une information personnelle partagée avec le lycée (numéro de téléphone ou mail) est nécessaire et suffisante.
- Pour réinitialiser son **mot de passe**, suivez le lien *Mot de passe oublié* sur [https://Educonnect.edu](https://Educonnect.education.gouv.fr) [cation.gouv.fr.](https://Educonnect.education.gouv.fr) Il faut et il suffit de fournir l'identifiant ainsi qu'une information personnelle partagée avec le lycée (numéro de téléphone ou mail).

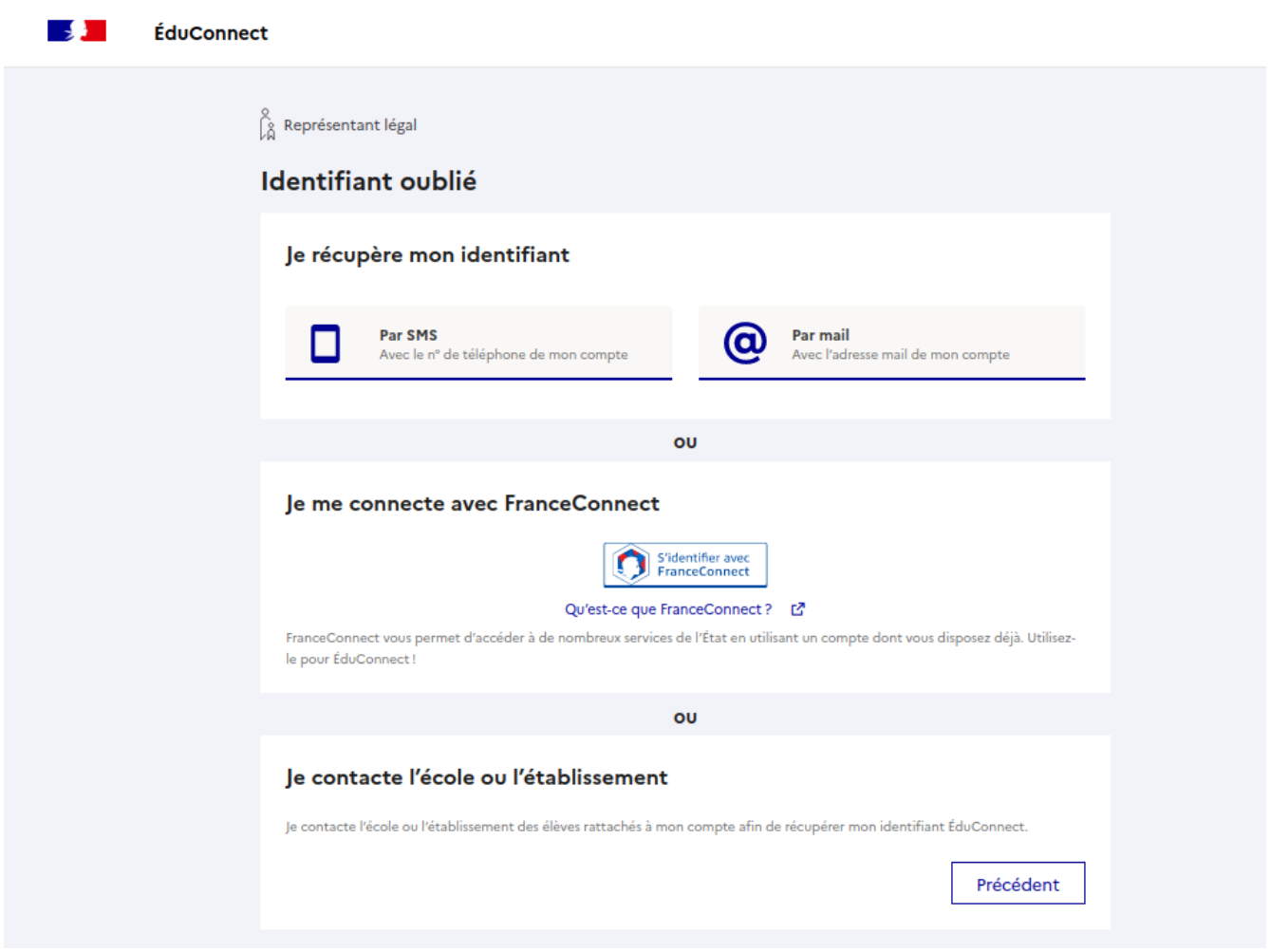

Figure 6: récupération d'identifiant

### **7 Accès à l'ENT et à Pronote**

Pour accéder à notre Espace Numérique de Travail (ENT) il vous faudra forcément vous connecter à Educonnect.

Si vous passez par [https://cas.ent.auvergnerhonealpes.fr,](https://cas.ent.auvergnerhonealpes.fr) en choisissant **le profil avec Educonnect**, vous serez redirigé vers le portail de connexion Educonnect sur [https://educonnect.education.gouv.fr.](https://educonnect.education.gouv.fr)

Après connexion vous accéderez à la page d'accueil de l'ENT.

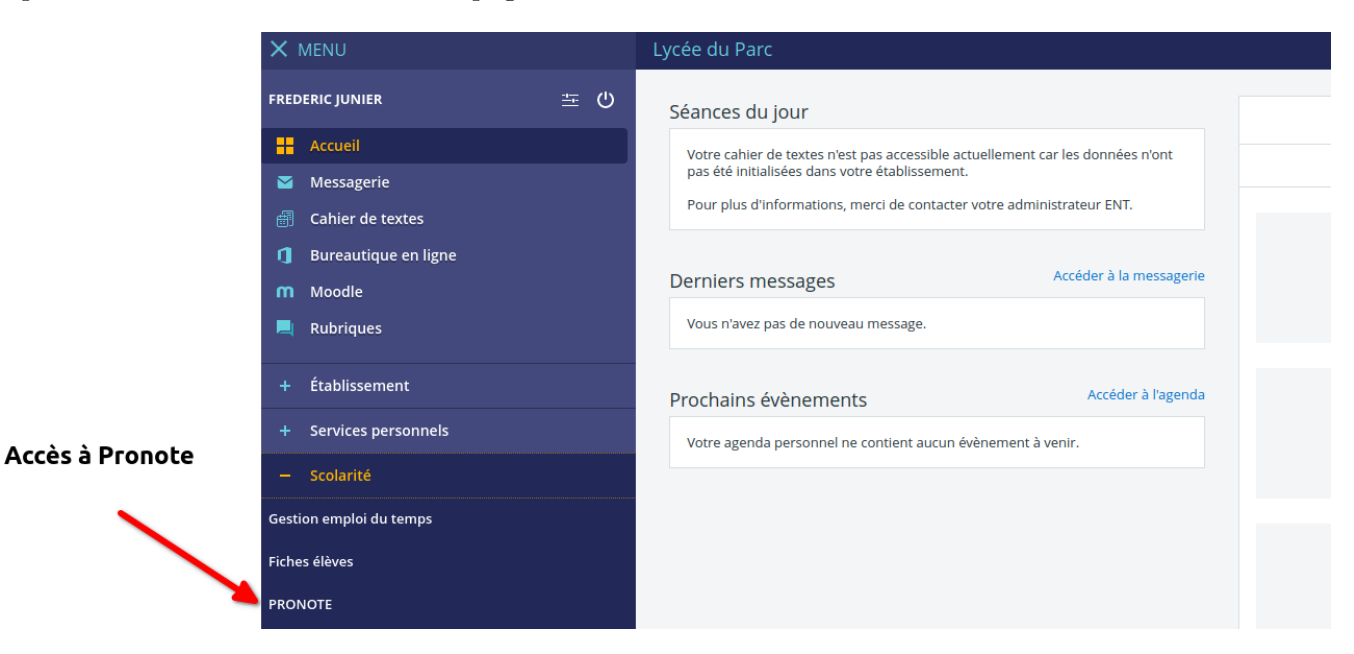

Figure 7: accueil ent

En suivant le lien Pronote vous arriverez sur la pagde d'accueil de Pronote Web. Il est fortement conseillé d'installer l'application mobile puis de la configurer en cliquant sur le QR Code depuis Pronote Web.

Voir le tuto <https://www.index-education.com/fr/pronote-parents-eleves.php>

#### Cliquer sur le QR Code pour configurer l'application mobile

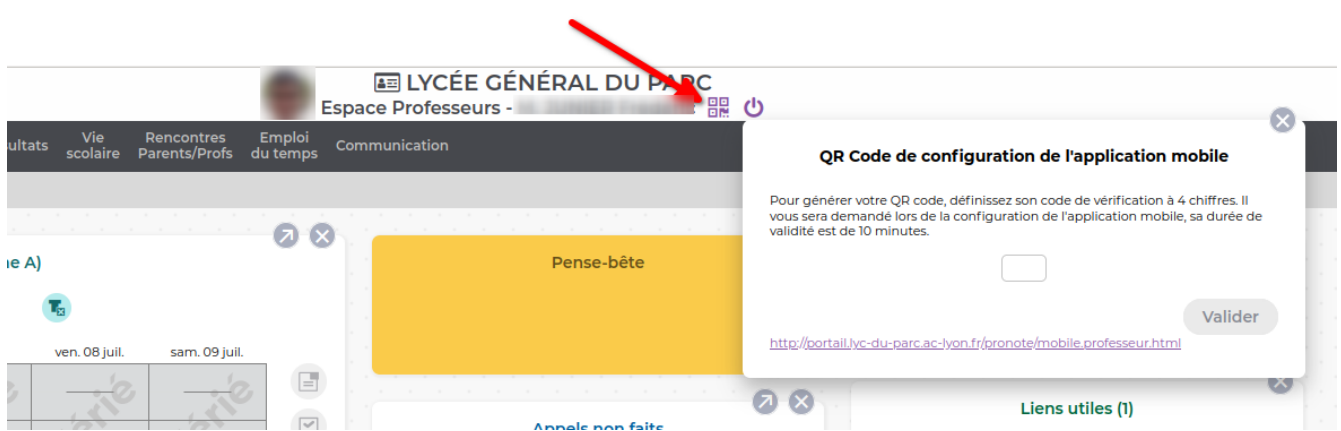

Figure 8: config appli pronote